## Családfa készítő funkció a WebNotes-ban

Minden hagyatéki ügyben elkészíthető 1db családfa egy rajzolást segítő eszköz segítségével. A funkció a személyek fülön található Ágrajz nyomógombbal indítható.

**Megnyitás:** "Személyek" fül → "Ágrajz"

1. A funkció használatakor a rendszer megjelenít egy szerkesztőpanelt (rajzlap). A rajz első megnyitáskor a rajzlap betölti és kártyákon kirajzolja az ügyben rögzített természetes személyek adatait.

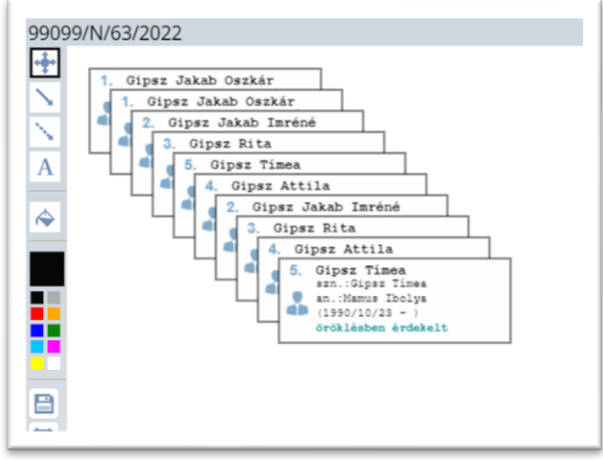

- 1. A kártyák mozgathatók, a családfa szerkezetének megfelelően szabadon elrendezhetők, szükség esetén törölhetők.
- 2. A kártyák összeköthetők folytonos vagy szaggatott nyilakkal.
- 3. A kártyák és az összeköttetések színnel megjelölhetők, átszínezhetők. (A színeknek és a vonalak stílusának a felhasználók saját belátásuk szerint adhatnak értelmet. pl. gyermek, házastárs, kiesett az öröklésből stb.)
- 4. Egy kártyán duplán kattintva rövid jegyzetet írhatunk hozzá. (a szöveg beviteli mező az ablak láblécén jelenik meg.)
- 5. A kártyán duplán kattintva a rendszer lehetőséget biztosít, egy rövid jegyzetet létrehozására. *(a szöveg beviteli mező az szerkesztőpanel láblécén jelenik meg.)*
- *6.* Hosszabb jegyzet csatolható a teljes ábrához a szövegdoboz funkcióval.
- 7. Egy kijelölt kártya vagy összekötés törölhető.
- 8. A rajzterület mérete a koordináta rendszert ábrázoló ikonra kattintva módosítható.
- 9. A rajz az ügyhöz elmenthető.
- 10. Az egér jobb gombjával megnyitható menü "Kép másolása" funkcióval a kép akár egy Word dokumentumba illeszthető vagy például Paint alkalmazásban szerkeszthető.

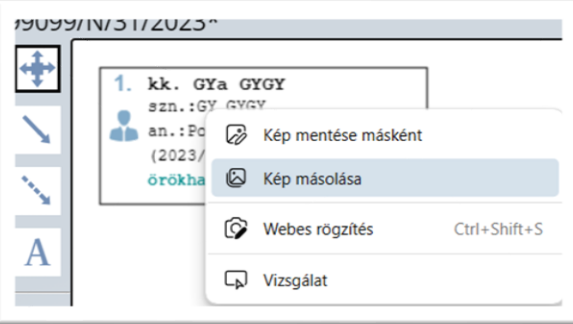

## **A szerkesztőpanelről elérhető funkciók:**

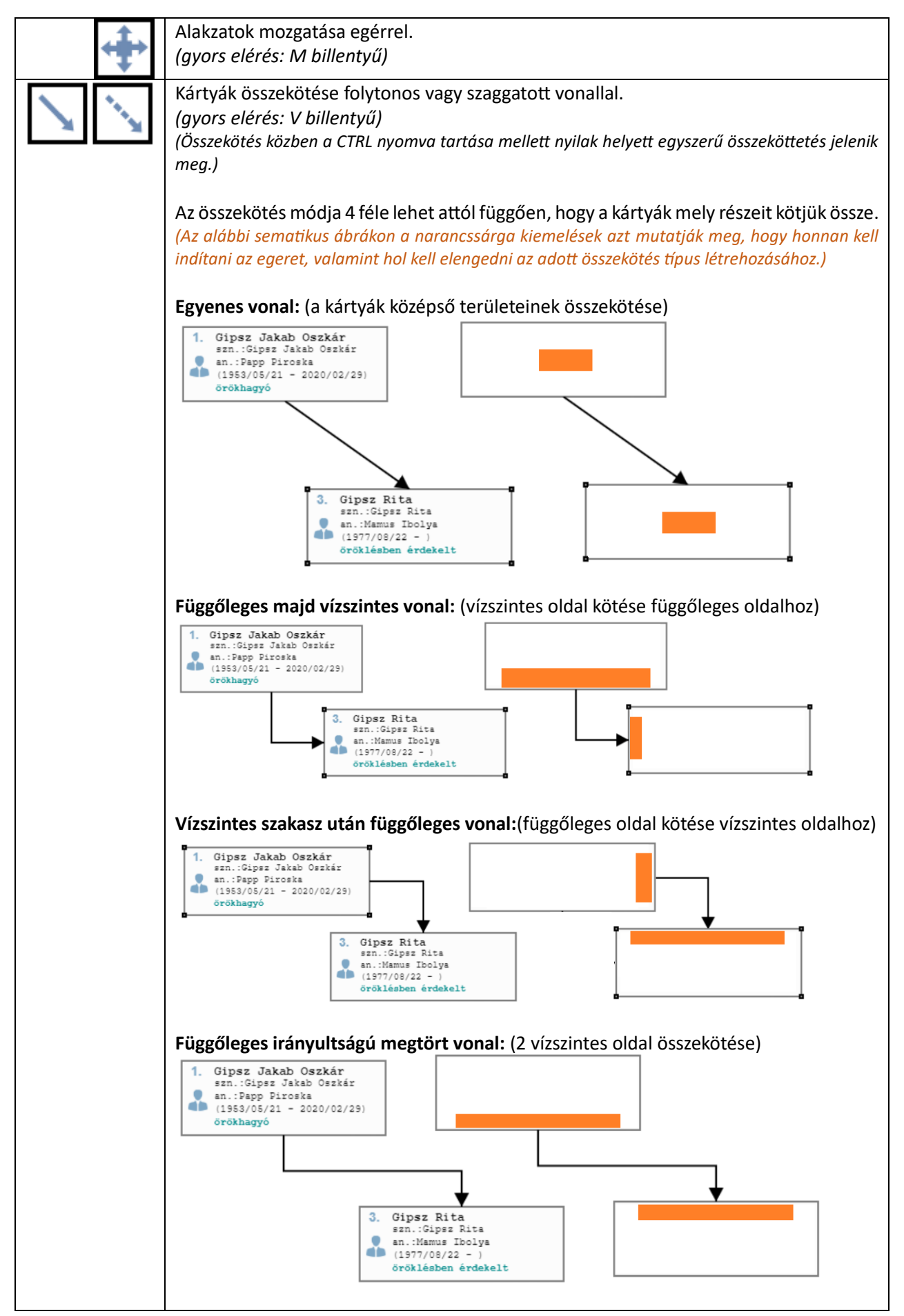

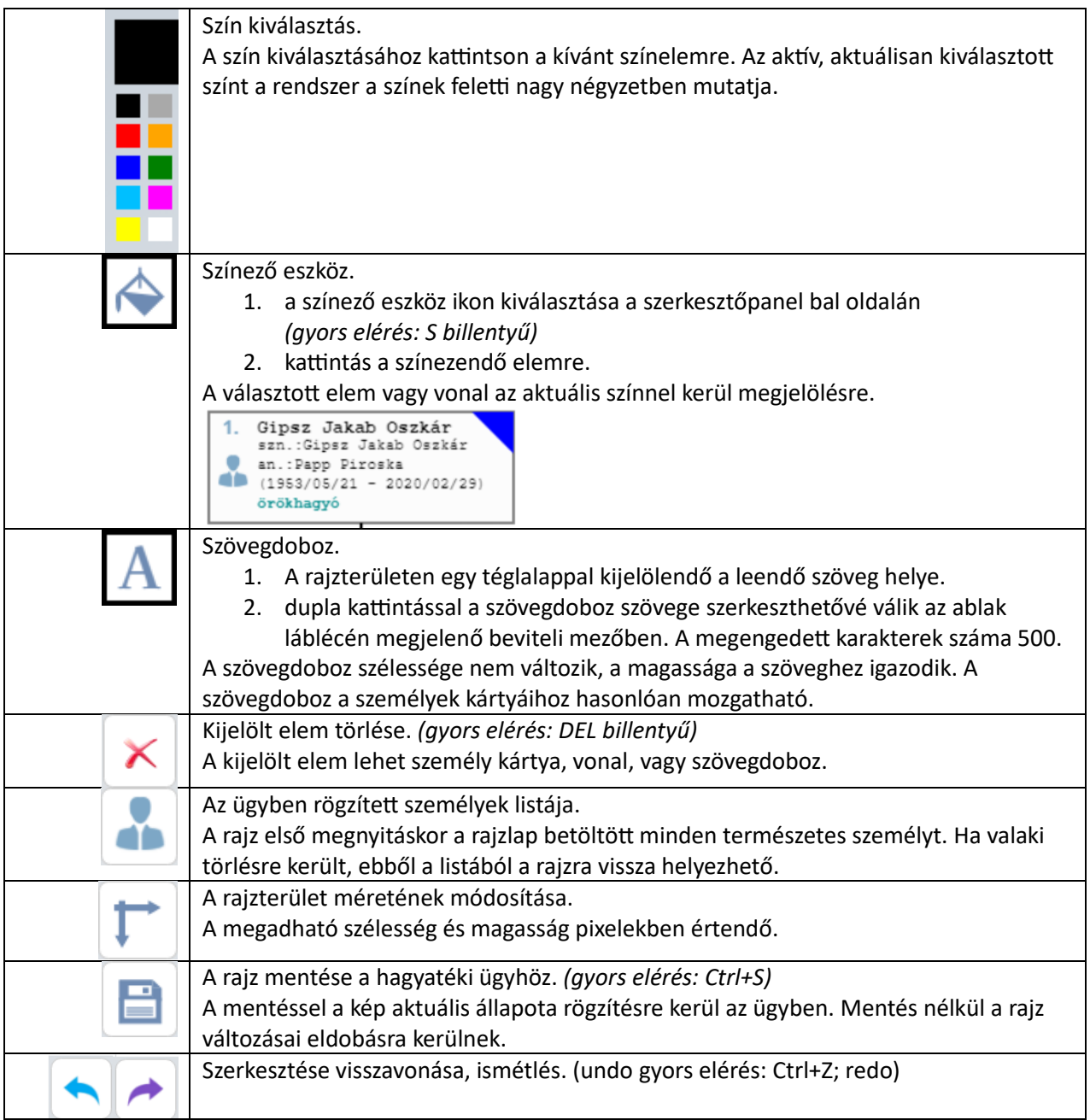

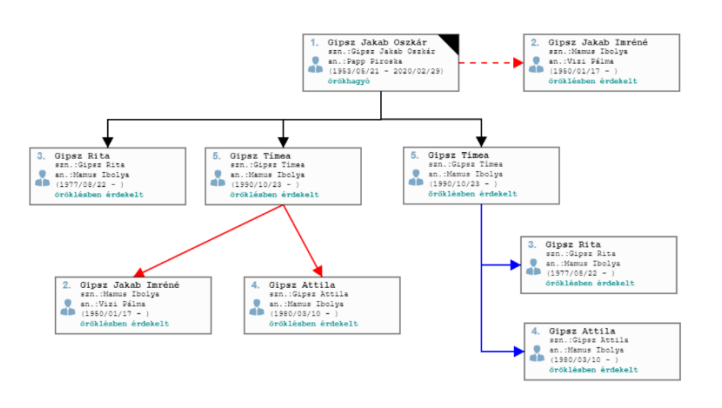

*1. Minta*

MOKK Informatikai Iroda

2023.12.14.